# AUCTRIA BIDDER TUTORIALS: CHECK-IN & CHECK-OUT

| Checking In Bidders - Check In Bidders   Auctria2 |
|---------------------------------------------------|
| Add New Bidder4                                   |
| Edit Bidder Details5                              |
| Linking Bidders                                   |
| Send Access Token6                                |
| Guest Of6                                         |
| Refresh Bidders                                   |
| Checkout- Checkout   Auctria7                     |
| Make Payment8                                     |
| Checkout Payment Options9                         |
| Send Statements on Payment10                      |
| Refresh Bidders11                                 |
| View Transactions11                               |
| Remove Bidders from Checkout11                    |
| Splitting Bids11                                  |
| Batch Checkout13                                  |
| Transfer Payment15                                |
| Credit Card Refunds16                             |

Checking In Bidders- Check In Bidders | Auctria

Auctria Training / CHECK IN

For In-Person events, you can use Auctria to Check In Bidders as they arrive. From the main **Auction Dashboard**, click through **Bidders > Check-in Bidders** under the **Actions** sidebar menu to open the **Bidder Check-in dashboard**.

| ۰ 🕰 📀            | Auction Dashboard / Bidder Dashboard |                       |            |                        |                                        |  |
|------------------|--------------------------------------|-----------------------|------------|------------------------|----------------------------------------|--|
| Stashboard       | Didden Deal                          | hand                  |            |                        |                                        |  |
| Auction          | Bidders Dasl                         | nboard                |            |                        |                                        |  |
| g Bidders        | 35 bidders +                         |                       |            |                        |                                        |  |
| \$ Bidding/Sales | Choose Bidder                        |                       |            |                        | ~~~~~~~~~~~~~~~~~~~~~~~~~~~~~~~~~~~~~~ |  |
| Checkout         | Uniouse bidder                       |                       |            |                        | · '~/                                  |  |
| Communication    | I All Bidders                        | # of bidders<br>35    |            |                        | rs checked-in                          |  |
| Credit Cards     |                                      | 30<br>37 Tickets Sold |            | •                      | <u> </u>                               |  |
| Donors           | + Add New Bidder                     | Recently added bid    | ders       |                        |                                        |  |
| B Expenses       | 🚓 Check-In Bidders                   | BIDDER #              | FIRST NAME | LAST NAME              | CREATED AT +                           |  |
| Import/Export    |                                      | 30                    |            | Guest of Jennifer Core | 05 Jan 2023 11:52 am                   |  |
| 🖆 Items          | i≣ Bidder Numbering                  | 31                    |            | Guest of Jennifer Core | 05 Jan 2023 11:52 am                   |  |
|                  | A Bidder Maintenance                 | 32                    |            | Guest of Jennifer Core | 05 Jan 2023 11:52 am                   |  |

You can search for bidders by entering details such as their last name or a ticket number to find the bidder you want to check in. Click the bidder(s) you want to check in and then click **Check-in Selected Bidders**.

After the bidders have been checked-in, they will show as such on the **Bidder Checkin** dashboard.

An example of a checkedin bidder, with the green dot under **Checked In**.

| Bidder Check             |         |                                                                         |                                               |
|--------------------------|---------|-------------------------------------------------------------------------|-----------------------------------------------|
| ✓ Check-in Bidders       | Bidders |                                                                         |                                               |
| + Add New Bidder         |         | Search by 🔍 bidder details 🔿 tick                                       | tet#                                          |
| Send Access Token        |         | Q                                                                       | ×                                             |
| Link Selected Bidders    | # NA    | IE CONTACT                                                              |                                               |
| X Unlink Selected Bidder |         | Garcia 🛛 🖾 E.Garcia@gmail.                                              | com 🗖 🔿 🖊 !                                   |
| Pefresh Bidders          |         | et# BSRYMTMH 🚔 Table: 3                                                 |                                               |
| ¢ Options                |         | s: 11/3/2022 11:48:58 AM : Bidder's payment cho<br>Sponsor Events, LLC. | pice: Pay Later Just a random note., Company. |
| 🖶 Assign Seating         | Ed      | ime 🔤 e.time@example                                                    | .com                                          |
| Sell Tickets             | *1      | ble: Organizers                                                         |                                               |
|                          | 3 Jen   | ifer Core                                                               | e.com 🖻 🔿 🖍 !                                 |
| Beta Check-In Page       | Tic     | et# ATCFWPGH 🚔 Table: 7                                                 |                                               |
| E Back to Bidders        |         | st of John Smith<br>et# TCBH1YRX 음 No table assigned                    | + 0 🖊 !                                       |
|                          | 4 Joh   | Smith Solution Smith 123@                                               | example.com 🛛 🔿 🖊 !                           |

# Add New Bidder

If the bidder is not in the system, yet, click **Add New Bidder** to quickly add the bidder.

| Bidder Cl<br>Register bidd             | heck-in<br>lers as they arrive |                                              |                                                         |             |            |       |
|----------------------------------------|--------------------------------|----------------------------------------------|---------------------------------------------------------|-------------|------------|-------|
| ✓ Check-in Bidders                     | Bidders                        |                                              |                                                         |             |            |       |
| + Add New Bidder                       |                                | Search by                                    | ● bidder details ○ ticket#                              |             |            |       |
| Send Access Token                      |                                | ٩                                            |                                                         | ×           |            |       |
| Link Selected Bidders                  | #                              | NAME                                         | CONTACT                                                 | 8           | CHECKED    | IN    |
| ℅ Unlink Selected Bidder               |                                | Earl Garcia                                  | E.Garcia@gmail.com                                      | 8           | 0          | / :   |
| 🗘 Refresh Bidders                      | <u> </u>                       | Ticket# BSRYMTMH                             |                                                         |             |            |       |
| Options                                |                                | Notes: 11/3/2022 11:<br>We Sponsor Events, L | 48:58 AM : Bidder's payment choice: Pay Later Ju<br>LC. | st a random | note., Com | pany: |
| 🗣 Assign Seating                       | 2                              | Ed Time                                      | e.time@example.com                                      |             | ٠          | 1     |
| Sell Tickets                           |                                | 🖶 Table: Organizers                          |                                                         |             |            |       |
|                                        | <u>3</u>                       | Jennifer Core                                | I.Core@example.com                                      |             |            | 1     |
| <ul> <li>Beta Check-In Page</li> </ul> |                                | Ticket# ATCFWPGH                             | 書 Table: 7                                              |             |            |       |
| - Back to Bidders                      | 4                              | Guest of John Smith                          |                                                         | +           |            | 1     |
|                                        |                                | Ticket# TCBH1YRX                             | 🖶 No table assigned                                     |             |            |       |
|                                        |                                | John Smith                                   | John.Smith123@example.com                               |             |            | 1     |

You can check-in the bidder as you register them, if needed.

Clicking **Save Bidder** will update/add the bidder and return you to the **Bidder Checkin** page.

| Bidder v             |                     |  |
|----------------------|---------------------|--|
| Bidder *             |                     |  |
| Bidder #             |                     |  |
| Assign Automatically |                     |  |
| First name           | Last name           |  |
| First name           | Last name           |  |
| Email                |                     |  |
| Email                |                     |  |
| Phone Number         | Cell Phone Number 💿 |  |
| Phone Number         | Cell Phone Number   |  |
| ✓ Checked in? ⑦      |                     |  |
| Additional bidders 🗇 |                     |  |
|                      |                     |  |
|                      |                     |  |

# Edit Bidder Details

If you want to edit bidder information at check-in or check the table assignment or address, click the **Quick Actions** icon (3 vertical dots icon at the far-right of the bidder row) and then select **Edit Bidder**.

Note that you can also delete a bidder and view bidder details from these **Quick Actions**. If you select view details, you will open the Bidder window for that bidder.

| Bidder Cl<br>Register bidd                                                                                                    | heck-in<br>lers as they arrive |                                                 |                          |
|----------------------------------------------------------------------------------------------------|--------------------------------|-------------------------------------------------|--------------------------|
| ✓ Check-in Bidders                                                                                                    | Bidders                        |                                                 |                          |
| + Add New Bidder                                                                                                    | Search by                      | $ullet$ bidder details $\bigcirc$ ticket#       |                          |
| Send Access Token                                                                                                    | C                              | L.                                              | ×                        |
| ⇔ Link Selected Bidders                                                                                                    | # NAME                         | CONTACT                                         | CHECKED IN               |
| ✗ Unlink Selected Bidder                                                                                                    | Earl Garcia                    | 🖴 E.Garcia@gmail.com                            |                          |
| Participation Provide the American Structure Control of Control of Control | Ticket# BSRYMTMF               | 2.9                                             | L View Details           |
| 🌣 Options                                                                                                    |                                | I:48:58 AM : Bidder's payment choice: Pay Later | Just a rar 🔽 Edit Bidder |
| 🖶 Assign Seating                                                                                                    | Ed Time                        | ≤ e.time@example.com                            | Delete Bidder            |
| Sell Tickets                                                                                                    | 🖳 🚊                            |                                                 |                          |
| ← Back to Bidders                                                                                                    |                                | r `Co:                                          |                          |

If you selected **Edit Bidder**, a popup window will appear that allows you to edit the bidder details. You can make any changes, as needed, and then click the **Save** button at the bottom of the popup window to save your changes. Clicking the **Cancel** button will discard your changes and/or close the popup window without saving.

# Linking Bidders

If two or more bidders would like to sit with one another, you can *Link* the two bidders' accounts when they are checking in. Simply check the appropriate box beside each bidder and click the Link Selected Bidders *Actions* button in the left navigation bar.

# Send Access Token

An Access Token is an automated email that will send a bidder their Auctria bidder login information. <u>All registered bidders in the system have already received this, so the only time you need to use the **Send Access Token** *Action* is when you have updated their contact information within the Bidder dashboard. First, you must select the bidder(s). Clicking the button will initiate the Bidder Access Tokens function and send an appropriate email to the selected bidder(s).</u>

# Guest Of

If someone is a guest or an organization or sponsor, you can search for their group by typing 'Guest' into the search bar. Click on the pencil 'Edit' button for the appropriate guest profile. Then, manually enter in the guest's information to add them to the bidder system. Once you have saved their information, enter their name into the search bar and check them in normally.

| 🕑                                             | Bidders                                                |         |   |            |    |
|-----------------------------------------------|--------------------------------------------------------|---------|---|------------|----|
| 221 🗧 📱 🧝                                     | Search by 🔎 bidder details 🔿                           | ticket≇ |   |            |    |
|                                               | Q. guest                                               |         | × |            |    |
|                                               | r NAME                                                 | CONTACT |   | CHECKED IN |    |
|                                               | 18 Guest of Culmary                                    |         | + |            | 13 |
| Check-in                                      | #18: Guest of Culinary ×<br>Guest of Culinary Culinary |         | 2 |            | 11 |
| ctions                                        | Table# 1 : VIP Première Gold Sponsorship:              |         |   |            |    |
| + Add New Bidder                              | Current balance 50.00                                  |         | + |            | 11 |
| <ul> <li>Check in Selected Bidders</li> </ul> | Details   Record Bid   Checkout                        |         | + |            | 11 |
| Send Access Token                             | A Table 1                                              |         |   |            |    |
| es Link Selected Bidders                      | 22 Guest of Culinary     A Table 1                     |         | + |            | 11 |

# **Refresh Bidders**

The **Refresh Bidders** *Action* is most useful when there are multiple Users from the **Organization** using the platform at the same time especially when using the check-in features to keep the data being viewed current. This will update Auctria check-in on your device. Checkout- Checkout | Auctria

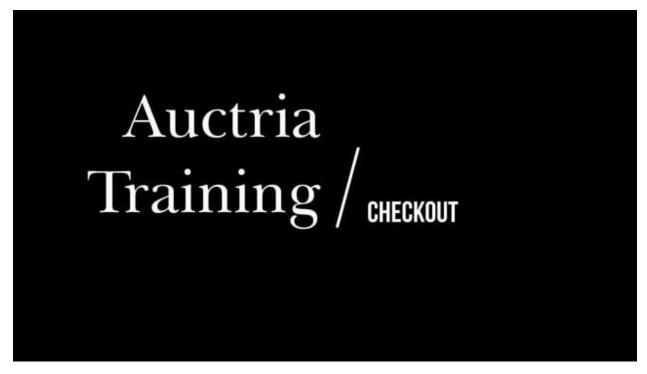

To access the **Checkout** functions, click through **Checkout** on the main **Auction Dashboard** menu.

| <ul> <li>S</li> <li>O</li> </ul> | Auction Dashboard / Checkout          |                                                     |
|----------------------------------|---------------------------------------|-----------------------------------------------------|
| Dashboard                        |                                       |                                                     |
| ≁ Auction                        |                                       | rt<br>ngle checkout transaction                     |
| 🗾 Bidders                        | Process a sin                         | ige checkoù transaction                             |
| \$ Bidding/Sales                 | _                                     |                                                     |
| Checkout                         | Make Payment                          | Select a bidder to include in the current checkout: |
| Communication                    | <ul> <li>View Transactions</li> </ul> |                                                     |
| Credit Cards                     | Remove Bidders From                   | Choose Bidder 🔹                                     |
| 2 Donors                         | Checkout                              | BIDDER# NAME CHARGES PREVIOUS BALANCE THIS PAYMENT  |
| Expenses                         | Send Statements On<br>Payment         | No selected bidders                                 |
| Import/Export                    | Prefresh Bidders                      |                                                     |
| • • •                            | Payment Options                       | Totals \$ 0.00 \$ 0.00 \$ 0.00                      |
| 1tems                            | 🟋 Batch Checkout                      |                                                     |
| Online Settings                  | → Transfer Payment                    | Payment Method                                      |
| Organization                     | une                                   |                                                     |

#### Make Payment

The **Make Payment** Action is the default action when landing on the Checkout page. Organizers can **Record Payments** from the main **Auction Dashboard** with options to include credit card fees and select from available payment methods.

Steps to make a payment:

1. Select Bidder from the *Choose Bidder* selector at the top of the dashboard.

| Choose Bi | lder        |           |                      |           |              |  |
|-----------|-------------|-----------|----------------------|-----------|--------------|--|
| BIDDER#   | NAME        | CHARGES   | PREVIOUS<br>PAYMENTS | BALANCE   | THIS PAYMENT |  |
| 1         | Earl Garcia | \$ 601.02 | \$ 101.02            | \$ 500.00 | \$ 500.00    |  |
| Totals    |             | \$ 601.02 | \$ 101.02            | \$ 500.00 | \$ 500.00    |  |

- a. Partial Payments can also be made by adjusting the "This Payment" amount.
- b. Credit Card Fees can be optionally added (based on the payment amount).

It is important to note the organization (GALA) will always be paying the credit card processing fees and the Auctria integration fees on credit card transactions only.

When a **bidder opts in to pay the fees**, they will be **paying an extra amount**. This extra payment amount is based on the credit card processing fees plus the Auctria integration fees and applied to their balance during checkout.

This *extra payment amount* will cover the fees being charged, which leaves the entire donation, purchase, and winning bid amounts to the organization (GALA).

- 2. Select Payment Method
  - a. Credit Card
  - b. **Registered Card** available and selected by default if the bidder has a registered credit card on file
  - c. Card Reader
  - d. Other
    - i. Cash
    - ii. Check
    - iii. Other
- 3. Once the **Payment Method** is selected and its appropriate details entered, click the **Make Payment** button in the sidebar to continue the process for the bidder.

# **Checkout Payment Options**

You can modify the list of the available **Payment Method** | **Other** tab options, as well as set the "Default payment method" for the event, via **Payment Options** under the Actions sidebar.

| Checkout Options                                                         |                                   | × |
|--------------------------------------------------------------------------|-----------------------------------|---|
| Payment Options                                                          |                                   |   |
| Default payment method<br>External payment options<br>listed at checkout | Other payments (cash, check, etc) |   |
| Send statement when<br>payment made                                      | No                                |   |

Clicking the **Payment Options** Action menu item will show the **Checkout Options** window. Click the edit button (pencil icon) to make changes to these options.

You can set your Default Payment Method and External Payment Options (ex.

Cash,Check,Other). To do this, type in the names of the external methods you want to recognize separated by commas (with **no** spaces, as shown in above highlighted text). The **Payment Method** panel will show this as a list of other payment options being recognized although the method chosen will not have any affect on the transaction being recorded.

| Payment Metho       | d                                         |                         |   |
|---------------------|-------------------------------------------|-------------------------|---|
|                     | CREDIT CARD                               | OTHER                   |   |
|                     | Use this section to record payments proce | ssed outside of Auctria |   |
| Paid by             | ✓ Cash<br>Check<br>Other                  |                         | 4 |
| Additional<br>Notes |                                           |                         |   |
|                     |                                           |                         |   |

# Send Statements on Payment

The **Send Statements On Payment** Action is a reference to a **Checkout Options** feature. If the "Send statement when payment made" option is disabled you will see the following popup window when you click on the action:

| Checkout Options                               |                                   | ×     |
|------------------------------------------------|-----------------------------------|-------|
| Payment Options                                |                                   |       |
| Default payment method                         | Other payments (cash, check, etc) |       |
| External payment options<br>listed at checkout |                                   |       |
| Send statement when<br>payment made            | No                                |       |
|                                                |                                   |       |
|                                                |                                   | Close |

By default this option is disabled, it is enabled by selecting an appropriate option from drop-down selector (other than **No**).

Leaving this disabled would allow for end-ofevent <u>batch-style processing</u> for bidders providing them with a single invoice for their account balance to pay.

If this setting is enabled (a green check mark will appear beside its menu item), a purchase statement/receipt will be sent to the bidder/purchaser with **every completed purchase**.

| Actions                                 |
|-----------------------------------------|
| 🖻 Make Payment                          |
| <ul> <li>View Transactions</li> </ul>   |
| $\checkmark$ Send Statements On Payment |

Statements can be sent by "Email only" or "Email and text (if available)".

Click the check mark icon to save the changes made to the **Checkout Options**; or, click the arrow icon to close the window without saving any changes.

| Payment Options                           |       |
|-------------------------------------------|-------|
| Default payment method ⑦                  |       |
| Credit card terminal (tap capable)        |       |
| External payment options listed at checko | out @ |
| ExternalPaymentOptions                    |       |
| Send statement when payment made          |       |

#### **Refresh Bidders**

The **Refresh Bidders** *Action* is most useful when there are multiple Users from the **Organization** using the platform at the same time especially when using the check-in features to keep the data being viewed current. This will update Auctria check-in on your device.

#### View Transactions

The **View Transactions** Action will, once a bidder is selected, show the bidder's current event transactions including "Item's Won", "Purchases", "Donations", "Payments", and "Amount Owing". You can find/verify the details of the payment here before processing it. This is an informational popup window and will not record any transactions when clicking its "Close" button.

#### Remove Bidders from Checkout

This will clear the current bidder's details on the Checkout page and allow you to select a different bidder to check out.

#### Splitting Bids

Sometimes at checkout a bidder will want to split a bid with a number of other bidders.

From the main **Auction Dashboard**, click through the **Checkout** entry, then select the bidder > **View Transactions**. Click on the split icon to open the **Split Bid Dashboard** where you can split the bid, purchase, or donation between multiple **Bidders**.

| Bidder | Transactions                     |       |               |                           |                         |
|--------|----------------------------------|-------|---------------|---------------------------|-------------------------|
| Statem | nent details for: #1 Earl Garcia |       |               |                           |                         |
| Curre  | ent balance: \$97.00             |       |               |                           |                         |
|        |                                  |       |               |                           |                         |
|        |                                  |       |               |                           | Т                       |
|        | ITEMS WON                        | VALUE | QUANTITY      | AMOUNT                    | $\overline{\mathbf{v}}$ |
| 158    | ITEMS WON<br>Multi-Winner Item   | VALUE | QUANTITY<br>1 | <b>AMOUNT</b><br>\$ 10.00 | × Y*                    |
| 158    |                                  | VALUE | QUANTITY<br>1 |                           | × °                     |
| 158    | Multi-Winner Item                | VALUE | QUANTITY<br>1 |                           | × 5°<br>× 5°            |

By default the page will split the bid amount evenly, but you can disable this using the **Auto-calculate amount** checkbox on the left and manually enter the amounts.

| Split Bid<br>Split a bid bet                                                  | ween bidders                                                                                                    |                              |
|-------------------------------------------------------------------------------|----------------------------------------------------------------------------------------------------|------------------------------|
| ✓ Split Bid                                                                   | # 1 : Online Item - Default Example  Split this bid between multiple bidders                                                                                                    |                              |
| Auto-calculate amount  Item Details  Bidding/Sales  Quick Bid Entry  Checkout | You can use this page to split an existing bid between a grou<br>Current bid is \$50.00 (Qty: 1) to Earl Garcia (bidder# 1)<br>Splitting a bid will only record the bid, no payment is recorde |                              |
|                                                                               | Split bid to bidders                                                                                                    |                              |
|                                                                               | Choose Bidder BIDDER# NAME                                                                                                    | AMOUNT                       |
|                                                                               | 1 Earl Garcia                                                                                                    | \$ <u>50.00</u> ×<br>\$50.00 |
|                                                                               |                                                                                                    |                              |

After selecting the bidders to split the item between, click on **Split Bid** to complete the transaction.

The page will refresh with a success banner appearing temporarily across the top of the page. The page will show the result of the **Split Bid** operation; you can then click on **Checkout** in the sidebar to return to the "checkout" you had in progress.

# Batch Checkout

If you have enabled the Credit Cards processing integration, you can quickly process multiple checkouts at once for all bidders that have a registered credit card on their account. The batch checkout will process a payment equal to the outstanding balance for each bidder.

From the main **Auction Dashboard** you can click through **Checkout** and then through the **Batch Checkout** entry under the **Actions** menu.

|        |               | Au | uction Dashboard / Checkout           |                                   |             |                      |         |              |
|--------|---------------|----|---------------------------------------|-----------------------------------|-------------|----------------------|---------|--------------|
| 🛠 Das  | shboard       |    | <u> </u>                              |                                   |             |                      |         |              |
| 🏂 Auc  | ction         |    | Checkout                              |                                   |             |                      |         |              |
| 🗾 Bid  | dders         |    | Process a single                      | checkout transaction              |             |                      |         |              |
| \$ Bid | dding/Sales   |    |                                       |                                   |             |                      |         |              |
| 📜 Che  | eckout        |    | Make Payment                          | Select a bidder to include in the | current che | eckout:              |         |              |
| Cor    | mmunication   |    | <ul> <li>View Transactions</li> </ul> | Choose Bidder                     |             |                      |         |              |
| Cre    | edit Cards    |    | Remove Bidders From<br>Checkout       | UNVOC DIGGE                       |             |                      |         |              |
| IS Dor | nors          |    |                                       | BIDDER# NAME                      | CHARGES     | PREVIOUS<br>PAYMENTS | BALANCE | THIS PAYMENT |
| te Exp | penses        |    | Send Statements On<br>Payment         |                                   | No s        | elected bidders      |         |              |
| 🖈 Imr  | port/Export   |    | $\phi$ Refresh Bidders                |                                   |             |                      |         |              |
| •      |               |    | Payment Options                       | Totals                            | \$ 0.00     | \$ 0.00              | \$ 0.00 | \$ 0.00      |
| 🗳 Iter | ms            |    | F Batch Checkout                      |                                   |             |                      |         |              |
| 휜 Onl  | line Settings |    | → Transfer Payment                    | Payment Method                    |             |                      |         |              |
| 氞 Org  | ganization    |    | Shortcuts                             |                                   |             |                      |         |              |
| 🖶 Prin | inting        |    | CTRL + S to make payment              | CREDIT CARD                       |             | CARD READ            | R       | OTHER        |
| 🐼 Rat  | ffles         |    | CTRL + B to focus on bidder           |                                   |             |                      |         |              |
| Rep    | ports         |    | CTRL + SHIFT + S to swipe card        | Card Readers                      |             |                      |         |              |

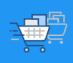

#### **Batch Checkout**

Batch checkout lets you quickly charge payments to multiple bidders whom have a registered card

| 🟋 Checkout Bidders         | Outsta | nding A | Accounts                         |        |        |             |
|----------------------------|--------|---------|----------------------------------|--------|--------|-------------|
| Send Statements On Payment |        | #       | NAME                             | STATUS | CHARGE | OWES \$     |
| × Cancel Checkout          |        | 2       | Ed Time                          |        |        | \$ 1,100.00 |
| ¢ Refresh                  |        | 4       | Guest of John Smith   John Smith |        |        | \$ 5,300.00 |
| ← Back to Checkout         |        | 26      | Alexandre Zellinger              |        |        | \$100.00    |

A list of all bidders that have an outstanding balance and a registered credit card will appear.

- To include all bidders in the **Batch Checkout**, select the checkbox at the top of the table beside the column headers so that all bidder names are selected.
- To select specific bidders only in the **Batch Checkout**, only select the checkbox for the bidder(s) you want to include.

When the correct bidders are selected, click **Checkout Bidders**. A green bar appears along the top of the dashboard to show payments are being processed.

| Batch Checkout     | ckout<br>ets you quickly charge payments to | multiple bidders whom have a regi | istered card   |
|--------------------|---------------------------------------------|-----------------------------------|----------------|
| E Checkout Bidders | Outstanding Accounts                        |                                   |                |
| Payment            | # NAME                                      | STATUS                            | CHARGE OWES \$ |
| × Cancel Checkout  | V 2 Ed Time                                 | Charging card                     | \$ 1,100.00    |
|                    | 4 Guest of John Sm                          | ith   John Smith                  | \$ 5,300.00    |
|                    | ✓ 26 Alexandre Zellinge                     | er Pending                        | \$ 100.00      |

To cancel the batch process, click Cancel Checkout. The current payment will be completed, but Auctria will not process any additional payments. Payments that were already processed will not be canceled.

|                            | Batch Checkout<br>Batch checkout lets you quickly charge payments to multiple bidders whom have a registered card |                                  |           |                             |             |  |  |
|----------------------------|----------------------------------------------------------------------------------------------------|----------------------------------|-----------|-----------------------------|-------------|--|--|
| 📜 Checkout Bidders         | Outstand                                                                                                    | ing Accounts                     |           |                             |             |  |  |
| Send Statements On Payment | #                                                                                                    | NAME                             | STATUS    | CHARGE                      | OWES \$     |  |  |
| × Cancel Checkout          | 2                                                                                                    | e Ed Time                        | Processed | ch_3MRdecG5i4Mmr1lE0uar9j92 | \$ 0.00     |  |  |
| Ø Refresh                  | 4                                                                                                    | Guest of John Smith   John Smith |           |                             | \$ 5,300.00 |  |  |
| ← Back to Checkout         | 2                                                                                                    | 6 Alexandre Zellinger            | Processed | ch_3MRdefG5i4Mmr1lE08zBGhCs | \$ 0.00     |  |  |

When the process is complete, a success message will appear at the top of the page for a few seconds. The payments that were processed show **STATUS: Processed**, and a transaction confirmation code appears in the CHARGE column. If there was an error processing a payment, an error message will appear. Each payment is processed independently, so errors for one bidder do not impact the charges for others.

There is an option to <u>Send Statement On Payment</u> which will generate the Bidder Statement and send it to the bidder. The **Bidder Statement** email is the only one ever sent (if selected) during any checkout triggered from the dashboard.

#### Transfer Payment

The **Transfer Payment** function will allow you to transfer money between bidders. This can be necessary, for example, if the payment was recorded against the wrong bidder or a refund was incorrectly assigned to a bidder.

Transferring funds will not change the event income or affect credit card payments. The amount will simply be debited from one bidder account and credited to the other.

| Transfer Pay<br>Transfer money be |                                                                                                    |  |  |  |  |
|-----------------------------------|----------------------------------------------------------------------------------------------------|--|--|--|--|
| → Transfer     \$ Bidding/Sales   | Transfer Payment<br>Move money between bidder accounts                                                                                                    |  |  |  |  |
| F Checkout                        | You can use this page to move funds between two bidders.<br>This can be necessary if the payment was recorded against the wrong bidder, or a refund was incorrectly<br>assigned to a bidder.<br>Transferring funds will not change the event income or affect credit card payments.<br>The amount will simply be debited from one bidder account and credited to the other. |  |  |  |  |
|                                   | Transfer                                                                                                    |  |  |  |  |
|                                   | Transfer From: Choose Bidder •                                                                                                    |  |  |  |  |
|                                   | Transfer To: Choose Bidder •                                                                                                    |  |  |  |  |
|                                   | Amount: \$                                                                                                    |  |  |  |  |
|                                   | Notes:                                                                                                    |  |  |  |  |
|                                   | Recent Transfers                                                                                                    |  |  |  |  |
|                                   | FROM TO AMOUNT NOTES                                                                                                    |  |  |  |  |
|                                   |                                                                                                    |  |  |  |  |

Steps to Transfer a Payment:

- 1. Choose the Transfer From bidder (using the "Choose Bidder" finder);
- 2. Choose the Transfer To bidder (using the "Choose Bidder" finder);
- 3. Enter the dollar **Amount**;
- 4. (Optional, although recommended) Enter appropriate Notes; and,
- 5. Click the **Transfer** button.

#### Credit Card Refunds

Occasionally mistakes may occur when charging credit cards and you will need to issue a refund. For example, a bidder may end up getting their card charged twice or for the wrong amount because a purchase was recorded more than once. When you issue a full refund for a charge Auctria's credit card processing fee will be refunded as well.

Steps for Issuing a Refund:

- 1. Navigate to the **Bidder Details** page and click the **Activity** tab.
- 2. Scroll down to Payments.
- 3. Locate the **Credit Card** payment that you want to refund and click **Refund** on the same line.
- 4. A popup **Confirm charge refund** window will appear asking if you want to refund the full charge or a partial amount.
- 5. Select the correct option, and if necessary enter the amount of the partial refund.
- 6. When ready, type 'YES' in the text box and then click the *check mark* icon to save the transaction.

| Payments ~                                                                                                  |                                          |          |            |
|----------------------------------------------------------------------------------------------------|------------------------------------------|----------|------------|
| PAYMENTS                                                                                                    | AMOUNT                                   |          |            |
| Paid Credit card refund for charge<br>ch_3M06y3G5i4Mmr1lE1dnBpC1e<br>Recorded at 23 Jan 2023 10:57:05 am by |                                          | \$ -2.00 | × /        |
| Paid by credit card<br>Recorded at 06 Jan 2023 3:21:38 pm by                                                | ch_3MNMQ0G5i4h_pr1lE0cRPbsle<br>visa4242 | \$ 50.00 | × Refund   |
| Paid by credit card (present)                                                                               | ch_3M06y3G5i4Mmr1lE1dnBpC1e<br>visa9969  | \$ 2.00  | × Refunded |
| Recorded at 03 Nov 2022 1:12:48 pm by                                                                       |                                          |          |            |
| Paid by credit card<br>Recorded at 07 Oct 2022 2:48:51 pm by                                                | ch_3LqLbKG5i4Mmr1lE1TulobJv<br>Visa4242  | \$ 51.93 | × Refund   |

When the refund has been successfully processed, the bidder's **Activity** tab will show a *negative* fee charge under purchases and a refund payment. The original payment will show as **Refunded** and not be available for any additional refunds if a full refund was issued.

The refund will show up on the bidder's credit card account in a few business days. In the cases where a **Cash** or **Check** payment needs to be refunded through Auctria to keep the bidder accounts balanced, the essence is to use the Record Payment function with a negative amount equal to the refund you want to issue. <u>Select the same payment method as the initial payment was made as you enter the negative amount. You may also want to add a comment in the Additional Notes field.</u>

Once the **Bidder** and **Payment Method** have been set, clicking the **Make Payment** button will start the refund process. A confirmation pop-up window with the details of the **Payment** will be displayed.

Once a **Negative Payment** has been processed, the bidder account will be put out of balance and will be seen as an **Outstanding Account**. To correct this, an appropriate adjustment needs to be made to an **Activity** tab line item.

- If this was a *Full* Refund, the appropriate line item could be removed from the purchases or won items section of the **Bidder Activity** tab; or, the appropriate line item could also be removed from the **Item Activity** tab.
- If this was a *Partial* **Refund**, the appropriate line item could be edited to have its amount reflect the non-refunded amount.

Once the **Activity** tab adjustment has been made the account should be back in balance.